## DEC Water Validation for E-Signature Guidance Document

An important new feature in the Water Online Application System (OASys)!

This document will guide you through this new online process.

## DEC Water Validation

1 After logging into the Water Online Application<br>System (OASys) using your **myAlaska** account, you System (OASys) using your **myAlaska** account, you will be taken to the Welcome page.

> Click the **"Apply for eSignature"** button displayed in the upper right-hand corner.

> IMPORTANT: DEC Water Validation will enable e-signing in OASys and **register your organization**. For more information on using and managing your OASys organization, please see the guidance document:

[https://dec.alaska.gov/media/11182/org](https://dec.alaska.gov/media/11182/org-registration-guidance.pdf)registration-guidance.pdf

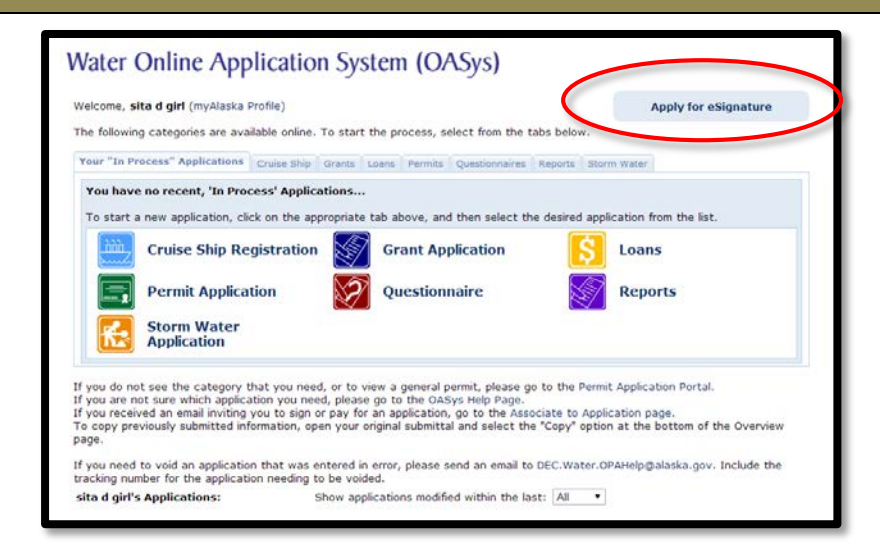

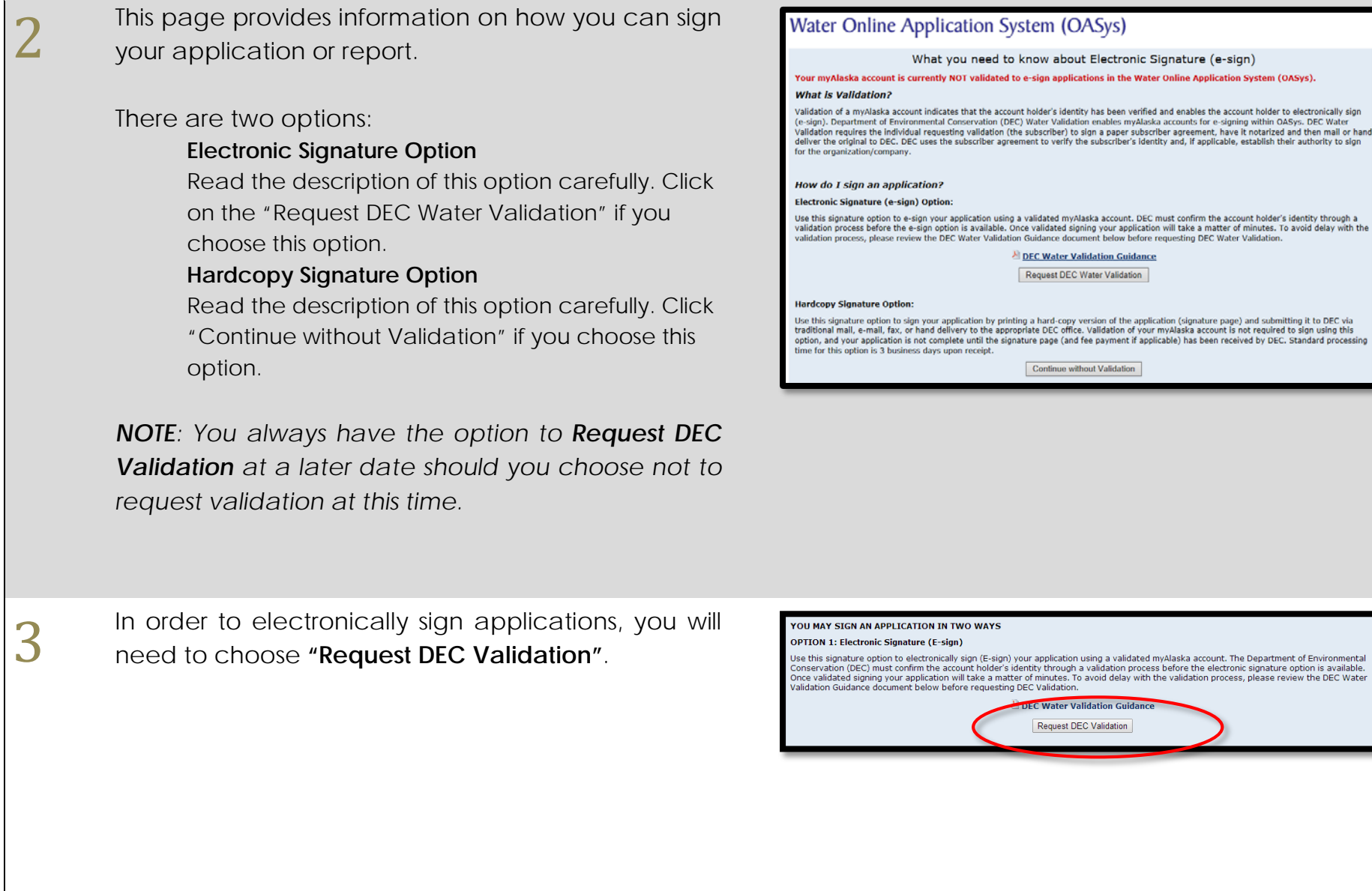

**4** DEC requires that your myAlaska account profile<br>have your **full legal name** (first and last) and **five** have your **full legal name** (first and last) and **five security questions** for the validation process. You may need to update that information in your myAlaska account profile if it is not currently accurate. You will not be allowed to proceed without first updating these fields.

> Click **"Update Name in myAlaska"** and you will be directed to your myAlaska account. You can then edit your myAlaska profile.

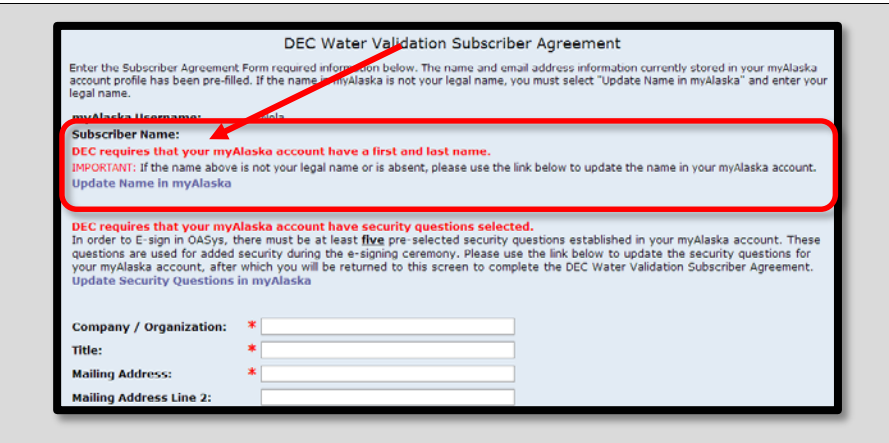

Enter/update your first and last name as it appears<br>on your personal identification. The full name<br>associated with your myAlaska account will appear on your personal identification. The full name associated with your myAlaska account will appear on your DEC Water Validation Subscriber Agreement Form that you will eventually print and get notarized.

> *NOTE: The name used in your myAlaska account must be your full legal name.*

> Be sure to click **"Save Profile"** when finished updating your myAlaska profile.

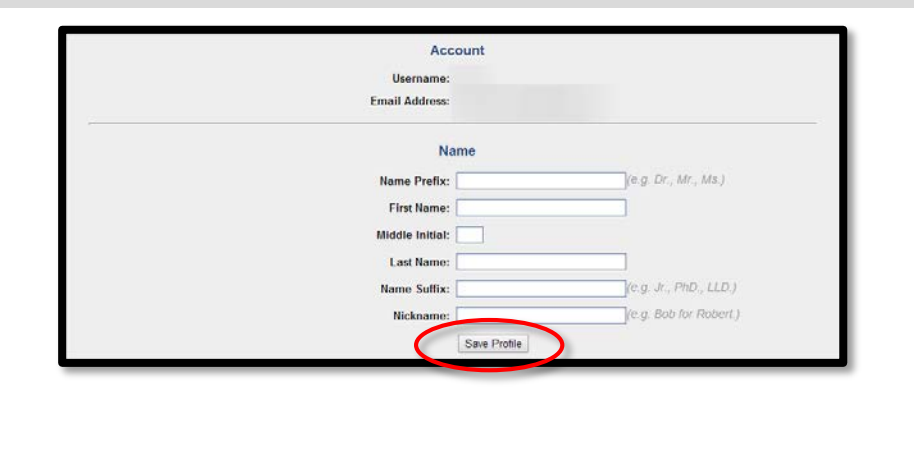

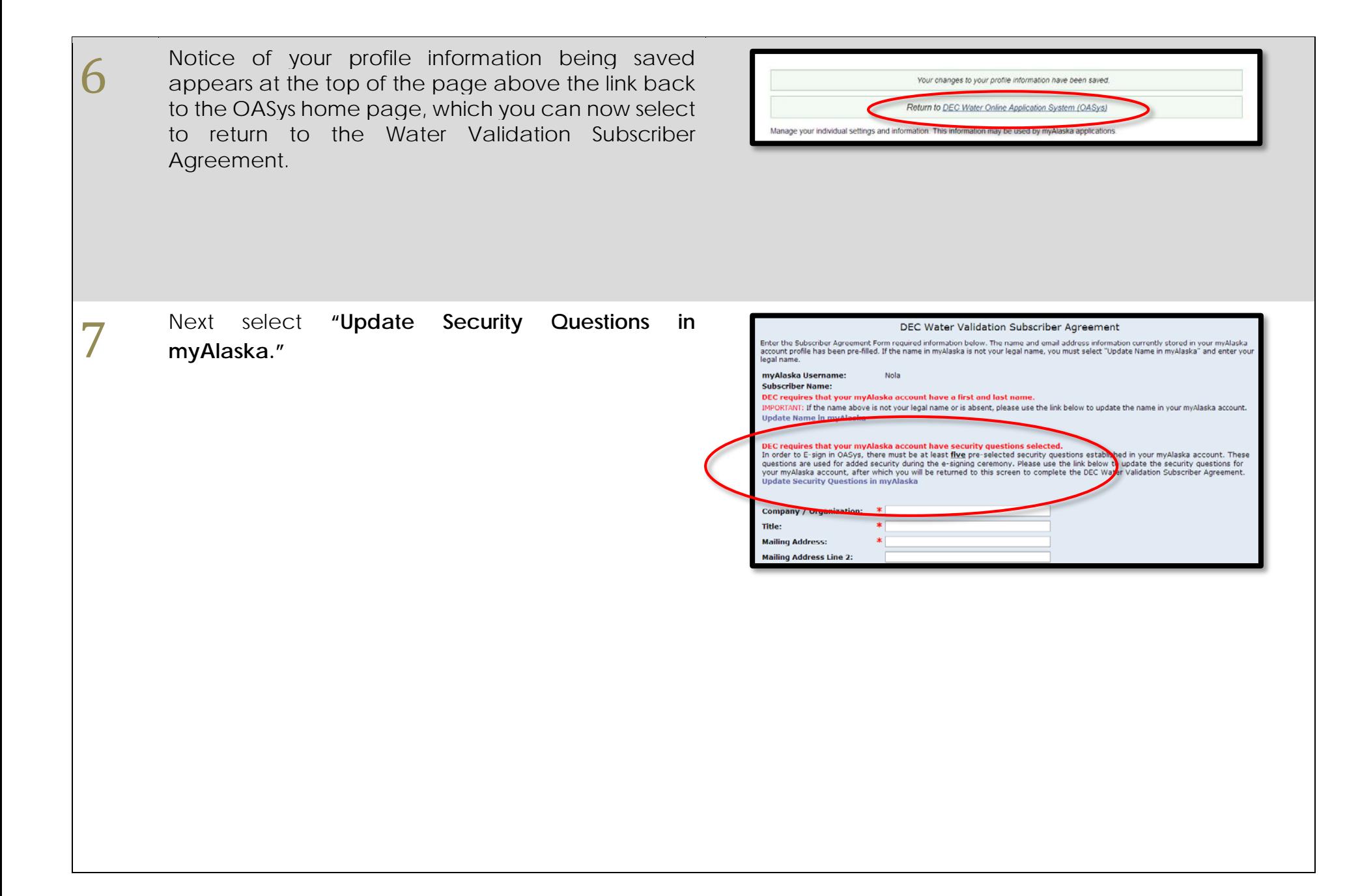

8 On the Security Questions page enter your password<br>and select and answer five security questions. Select<br>"Save" and then return to OASys through the link at and select and answer five security questions. Select **"Save"** and then return to OASys through the link at the top of the page.

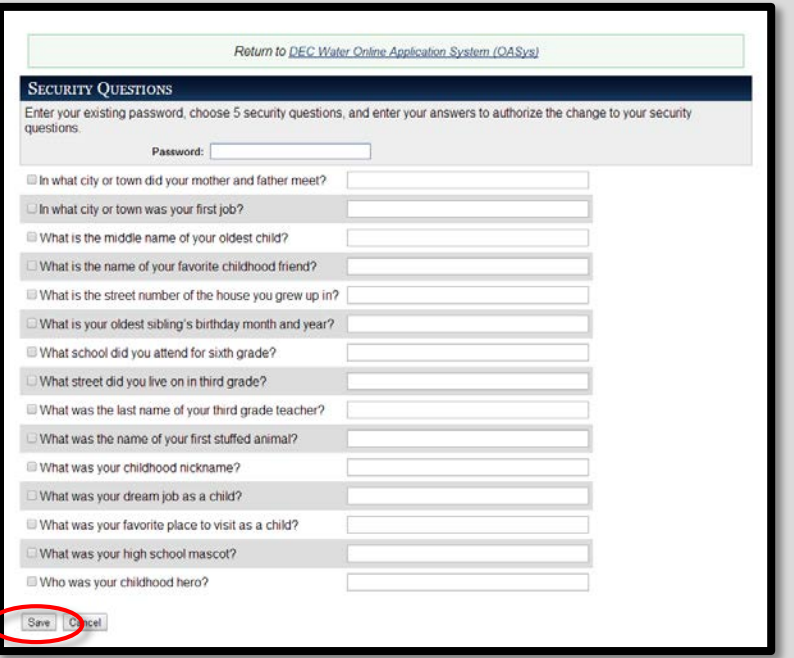

The DEC Water Validation Subscriber Agreement<br>page collects information that will appear on the<br>Subscriber Agreement (pdf) including the page collects information that will appear on the Subscriber Agreement (pdf), including the company/organization that you represent, your title with that company/organization and *signing authority*.

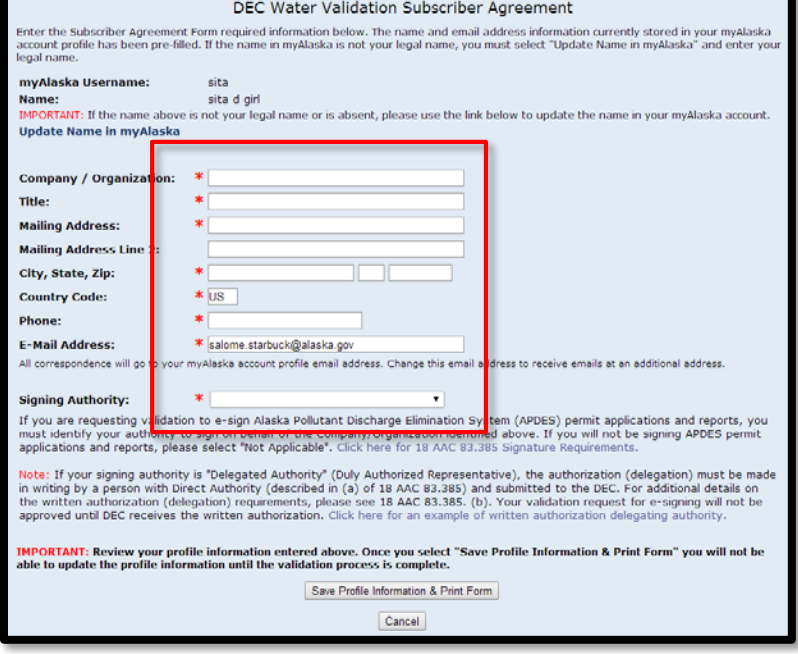

10 **IMPORTANT:** The signing authority applies only if you will e-sign Alaska Pollutant Discharge Elimination System (APDES) permit applications and reports! If you will not e-sign APDES permit applications or reports, please select **"Not Applicable".** 

> If you do not know which Signing Authority applies to you, use the **"Click here for 18 AAC 83.385 Signature Requirements"** link to open a guidance on APDES signature requirements or go to:

[https://dec.alaska.gov/water/oasys/signature](https://dec.alaska.gov/water/oasys/signature-requirements)**requirements** 

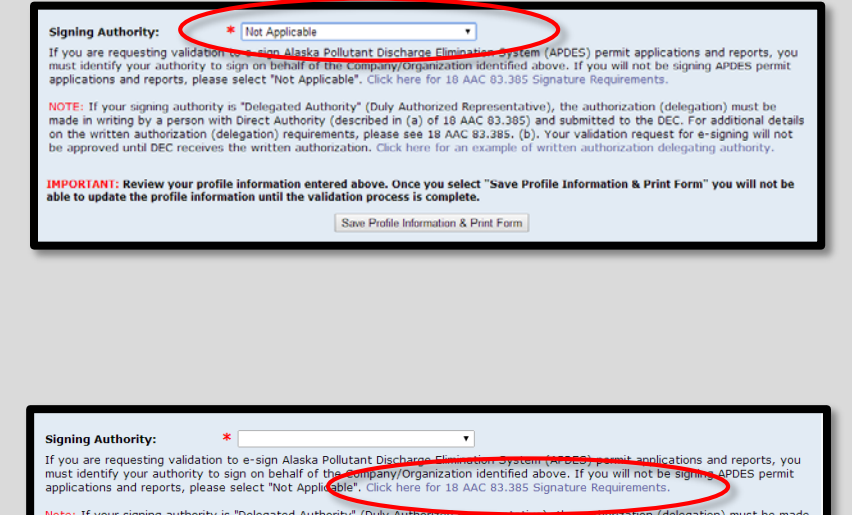

Note: If your signing authority is "Delegated Authority" (Duly Authorized Representative), the additional delegation) must be ma<br>in writing by a person with Direct Authority (described in (a) of 18 AAC 83.385) and submitte oved until DEC receives the written authorization. Click here for an example

11 When you have filled in the required information and<br>you are certain of accuracy, click "Save Profile<br>Information 8 Print Form" to continue you are **certain of accuracy**, click **"Save Profile Information & Print Form"** to continue.

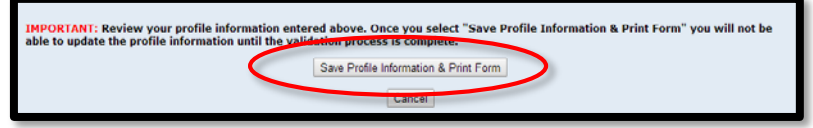

12 On this page, your profile information will be<br>displayed and you can print the subscriber displayed and you can print the subscriber agreement. Carefully read and confirm that your information is accurate. If everything is accurate then click **"Print Subscriber Agreement."**

> **Note:** For non-APDES e-signature validation, skip steps 14-16 then email DEC.Water.OPAHelp@alaska.gov requesting validation approval.

**IMPORTANT:** If you discover that your profile information is not accurate, you may click **"Cancel Validation Request"** to start over and correct the information.

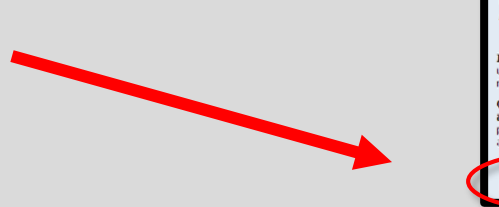

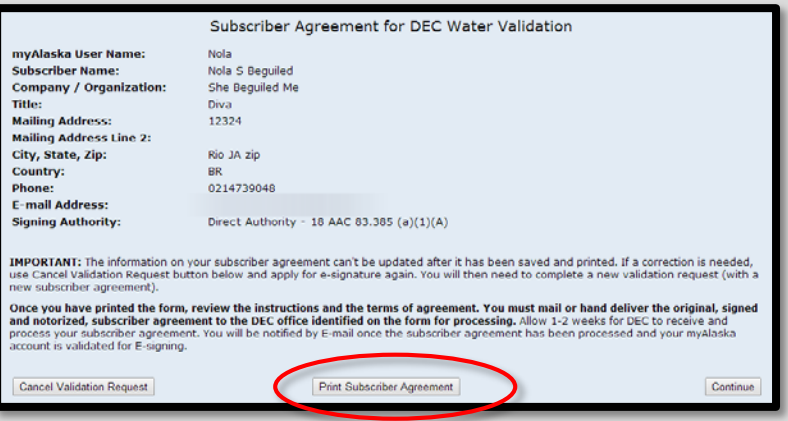

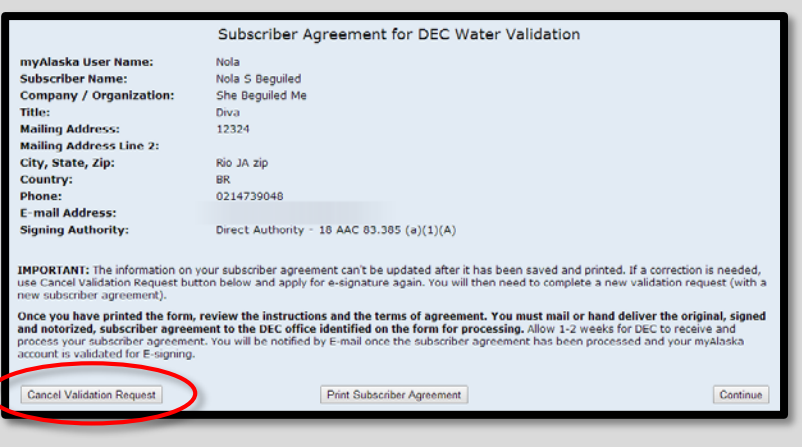

13 Once your subscriber agreement has finished<br>downloading print the agreement and take it to a<br>Netan Public to witness your signature downloading print the agreement and take it to a Notary Public to witness your signature.

> **NOTE:** Your personal bank will often provide notary services for free.

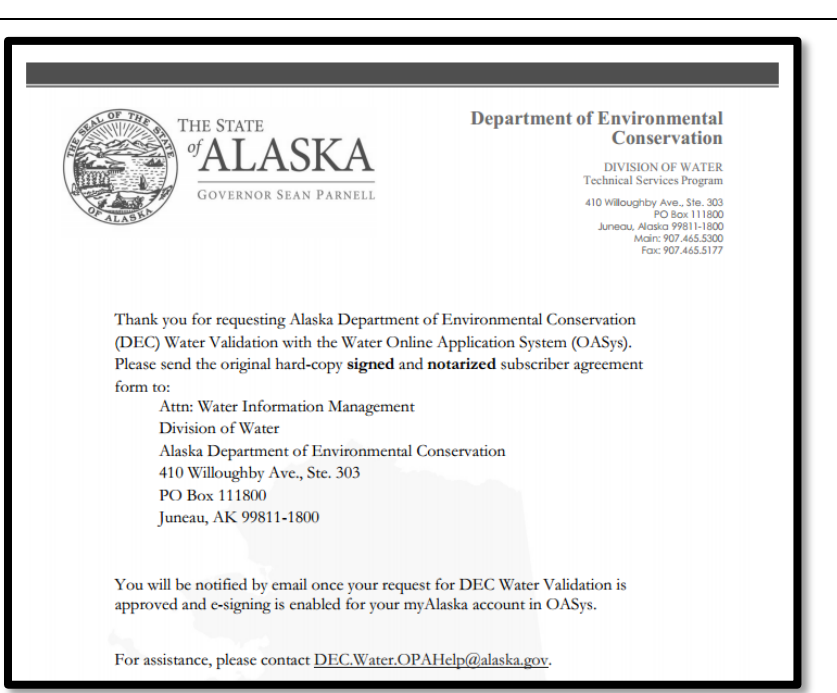

14 Please read the printed agreement carefully!

**You will be held as legally bound, obligated, and responsible by your electronic signature as by a handwritten signature.**

In front of the Notary Public, enter your full name, date, and signature.

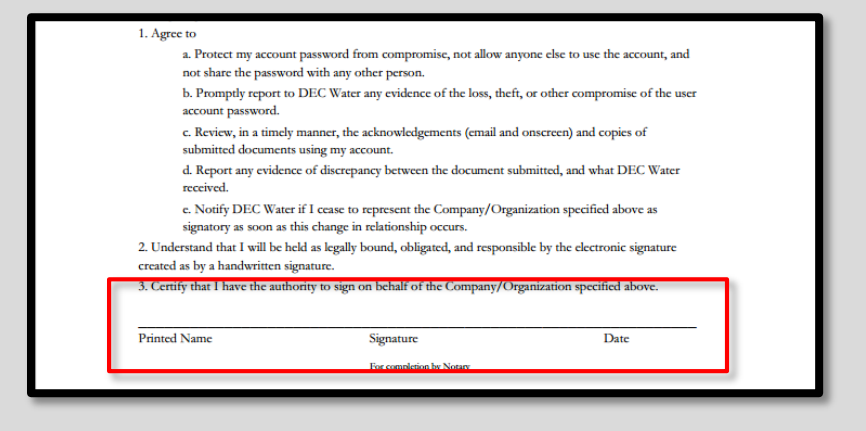

15 Make sure the Notary Public fills out the information<br>at the bottom of your Subscriber Agreement. at the bottom of your Subscriber Agreement.

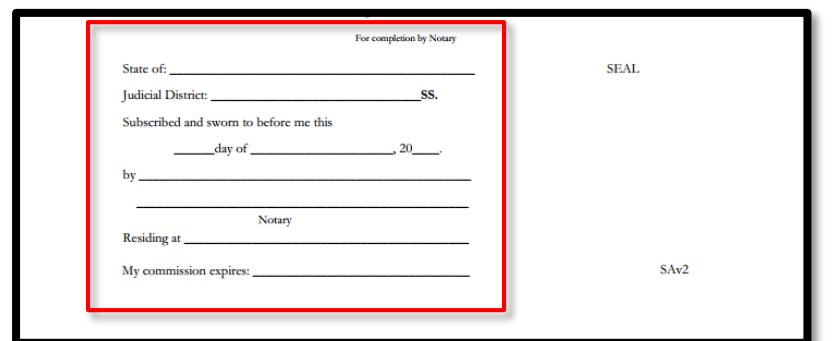

Mail or hand deliver your original, signed and<br>notarized Subscriber Agreement Form to the address notarized Subscriber Agreement Form to the address provided on the form:

> Attn: Water Information Management Division of Water Alaska Department of Environmental **Conservation** PO Box 111800 Juneau, AK 99811-1800

Physical Location: 410 Willoughby Ave. Ste. 303 Juneau, AK 99811-1800

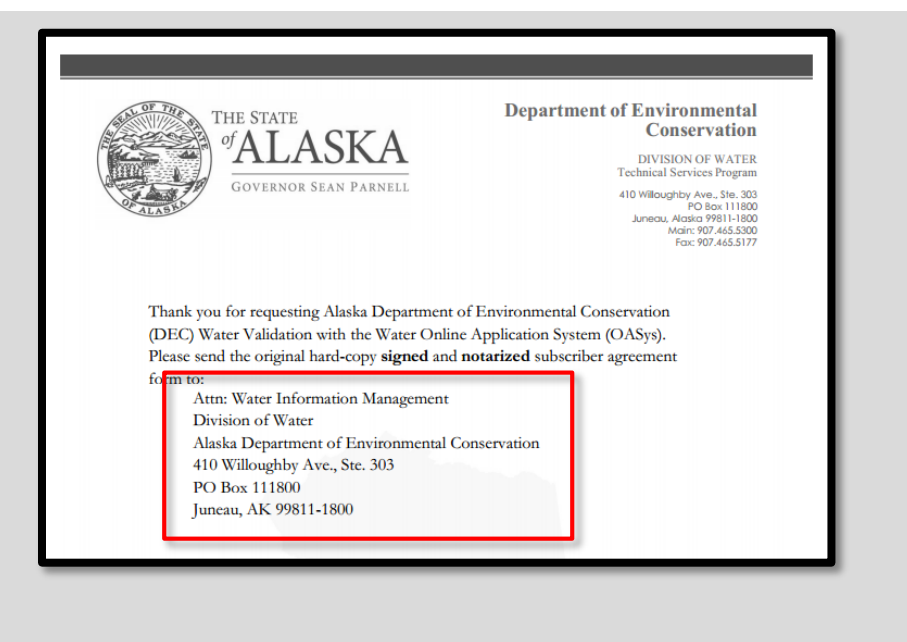

17 When you return to the Welcome page in OASys, the<br>eSignature box in the upper right-hand corner will<br>read "eSignature approval pendingl" eSignature box in the upper right-hand corner will read **"eSignature approval pending!"**

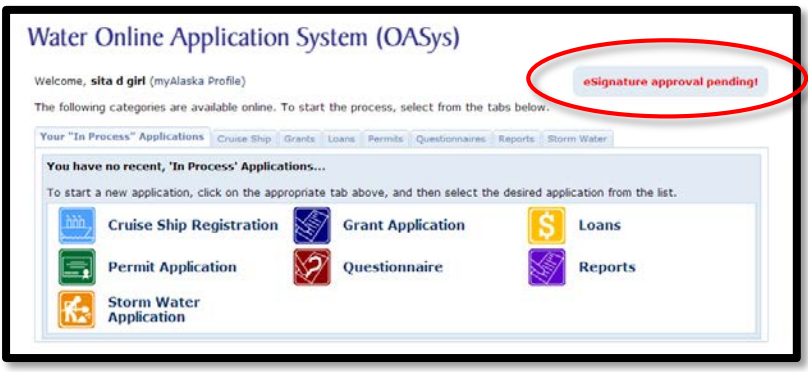

18 Once your original, signed and notarized subscriber<br>agreement has been received and processed by<br>the Water Division, the esignature havin the unner agreement has been received and processed by the Water Division, the eSignature box in the upper right-hand corner will read **"eSignature Approved!"**

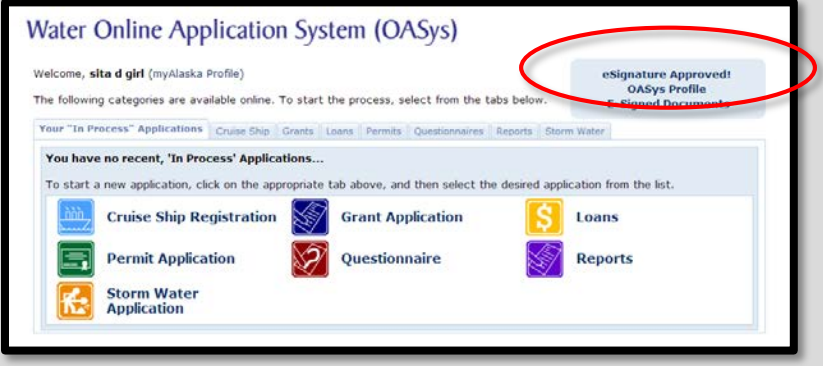

19 Henceforth, when you are ready to sign, are at the<br>overview page of an OASys application or report overview page of an OASys application or report and you select the **"sign"** option…

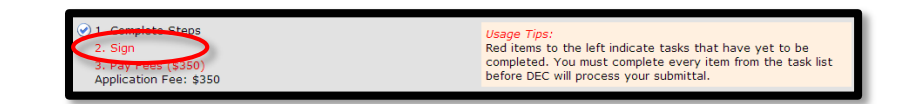

20 On the Final Steps page select "Sign this application using e-Signature." **using e-Signature."**

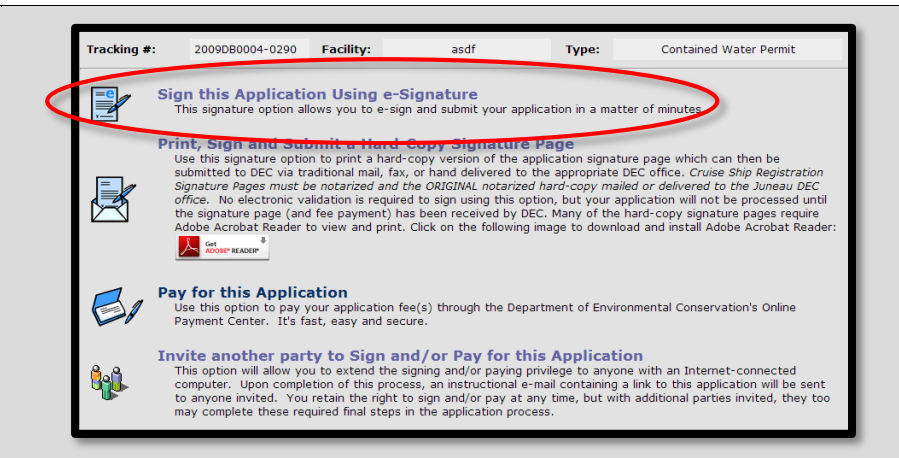

You will arrive next at the Signing Agreement page<br>where you will check the "I agree with the above<br>statement" sheek hove and select the "E Sign in where you will check the **"I agree with the above statement"** check box and select the **"E-Sign in myAlaska button."**

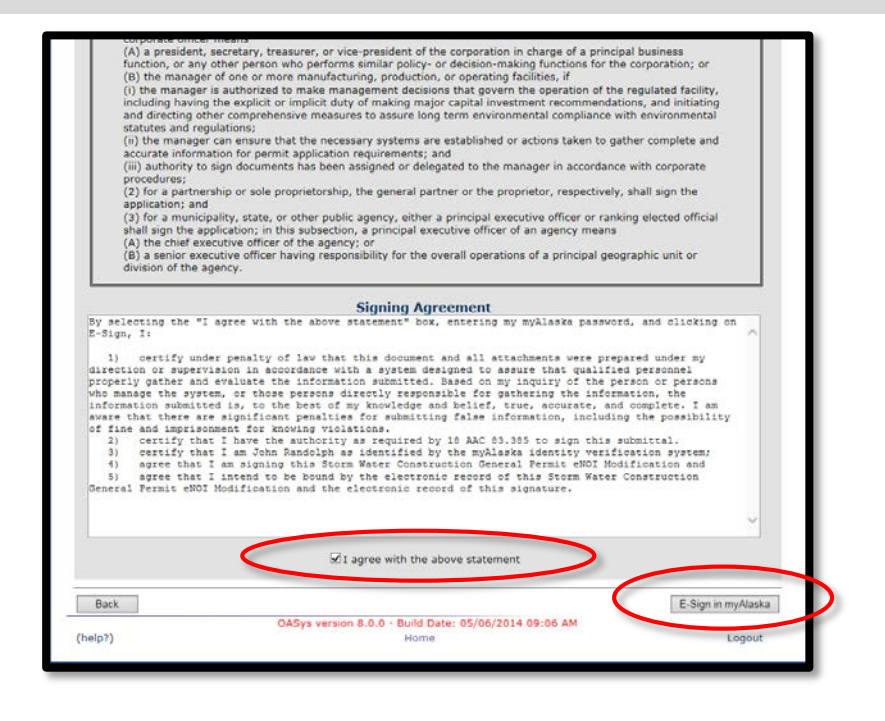

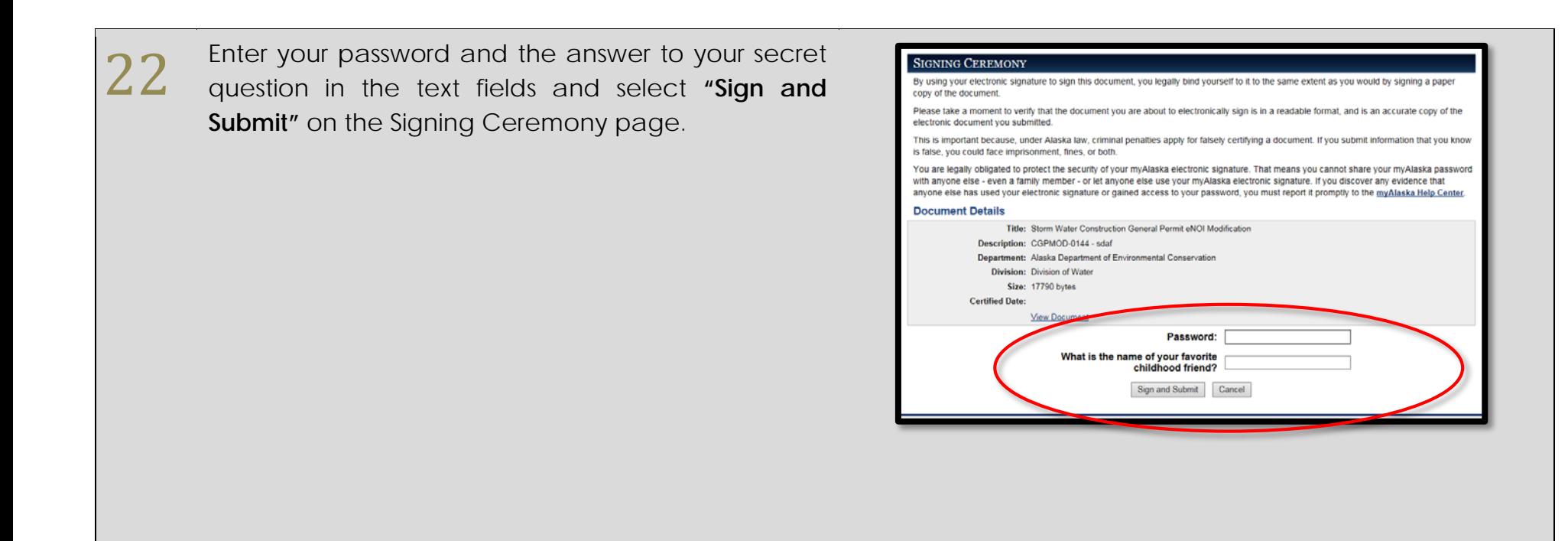

 $23$  You will be returned to the overview page of your<br>submittal where you will see in the Tasks section that<br>"sign" is now checked off the list submittal where you will see in the Tasks section that **"sign"** is now checked off the list.

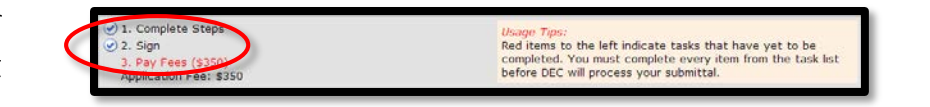

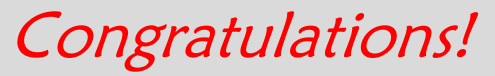

You can now **e-sign** your applications and reports in OASys!

For assistance with **myAlaska**, please call:

Anchorage: 907-269-6311 || Fairbanks: 907-451-5911 || Juneau: 907-465-5211

For assistance with **DEC Water Validation** or the **Water Online Application System**, please call:

Division of Water at 907-465-5180 or email DEC.Water.OPAHelp@alaska.gov